#### STEP<sub>1</sub>

**[Go to www.tampa.gov/parking and click on MANAGE MONTHLY PERMIT ACC](https://www.tampa.gov/parking)OUNT**

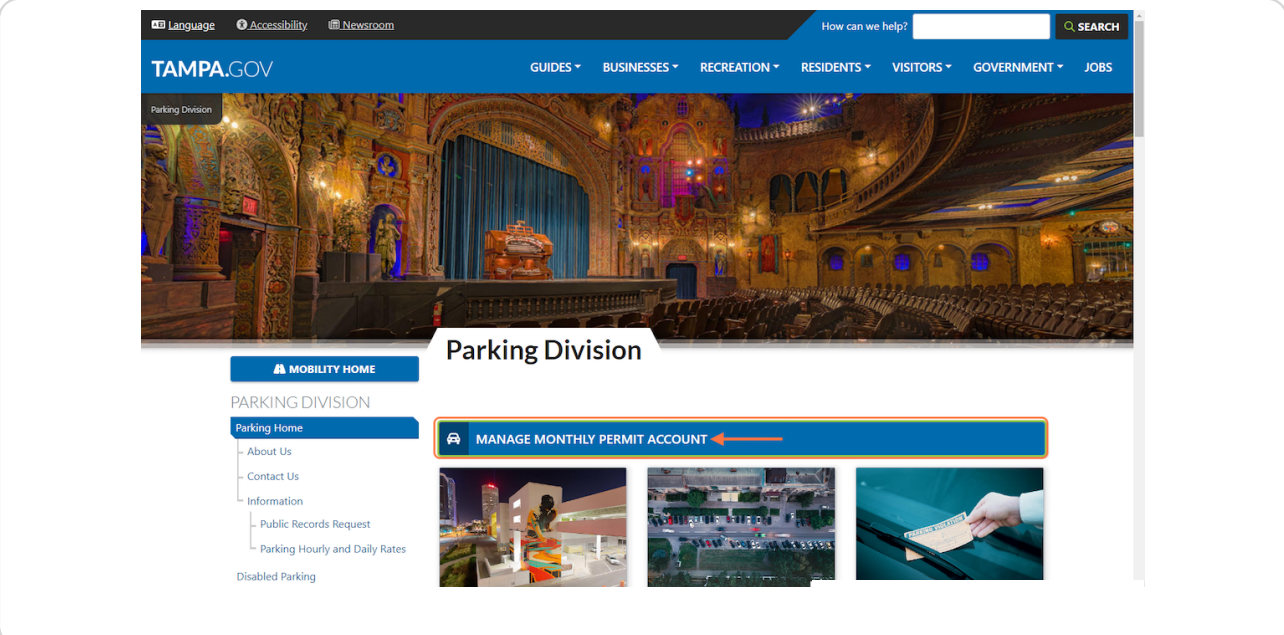

### STEP 2

# **[Click on INDIVIDUAL PARKERS](https://www.tampa.gov/parking/manage)**

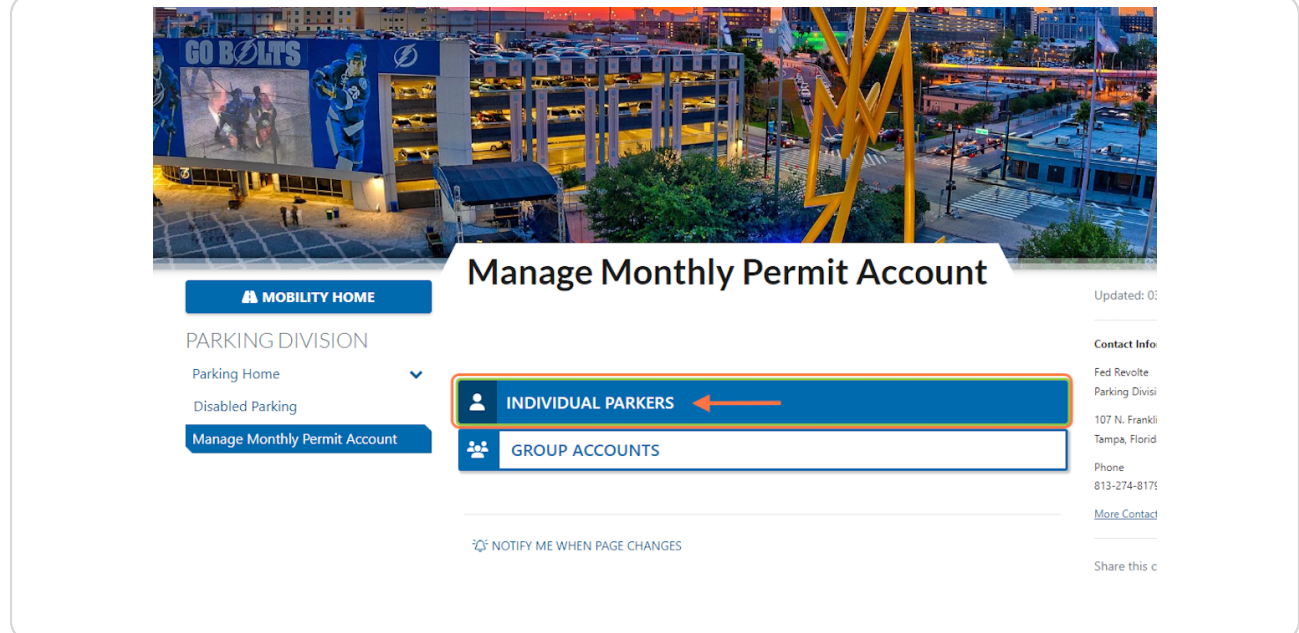

# **[Click on SEARCH FOR PARKING](https://tampa.mgzephire.com/parkerportal/)**

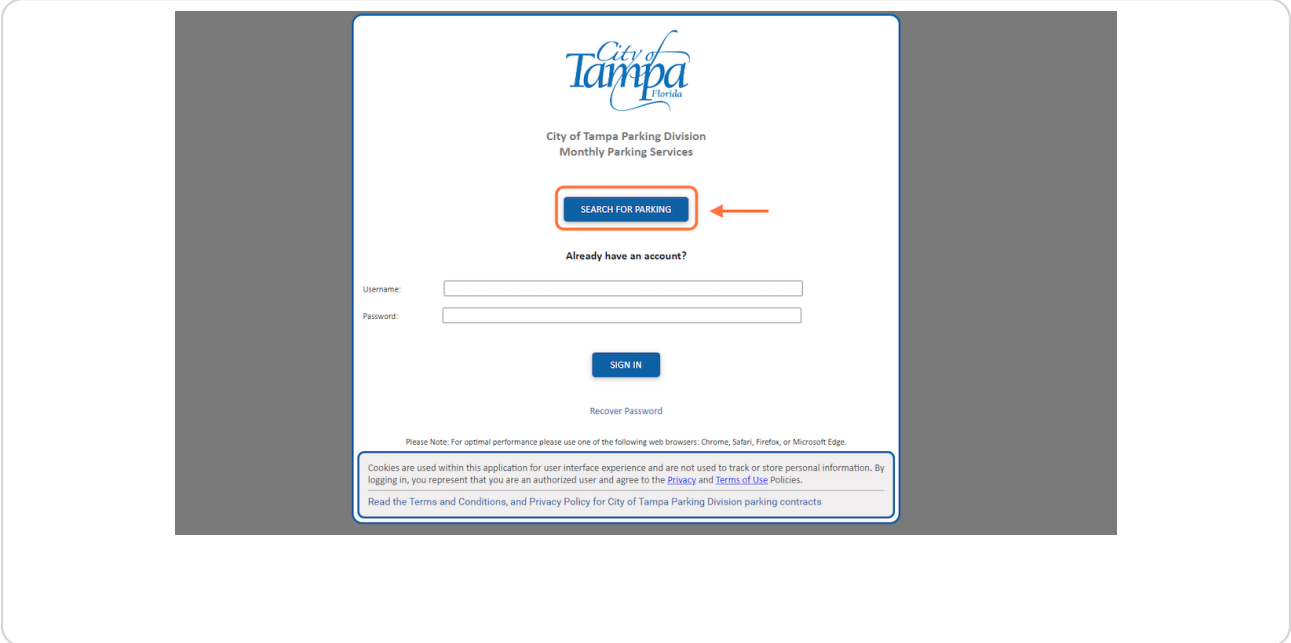

### STEP 4

# **[Scroll down to "FL Aquarium Lot Members Only" and Click on SELECT LOCAT](https://tampa.mgzephire.com/parkerportal/signup.aspx)ION**

*(You may need to type in Tampa in the location box if it doesn't automatically populate)*

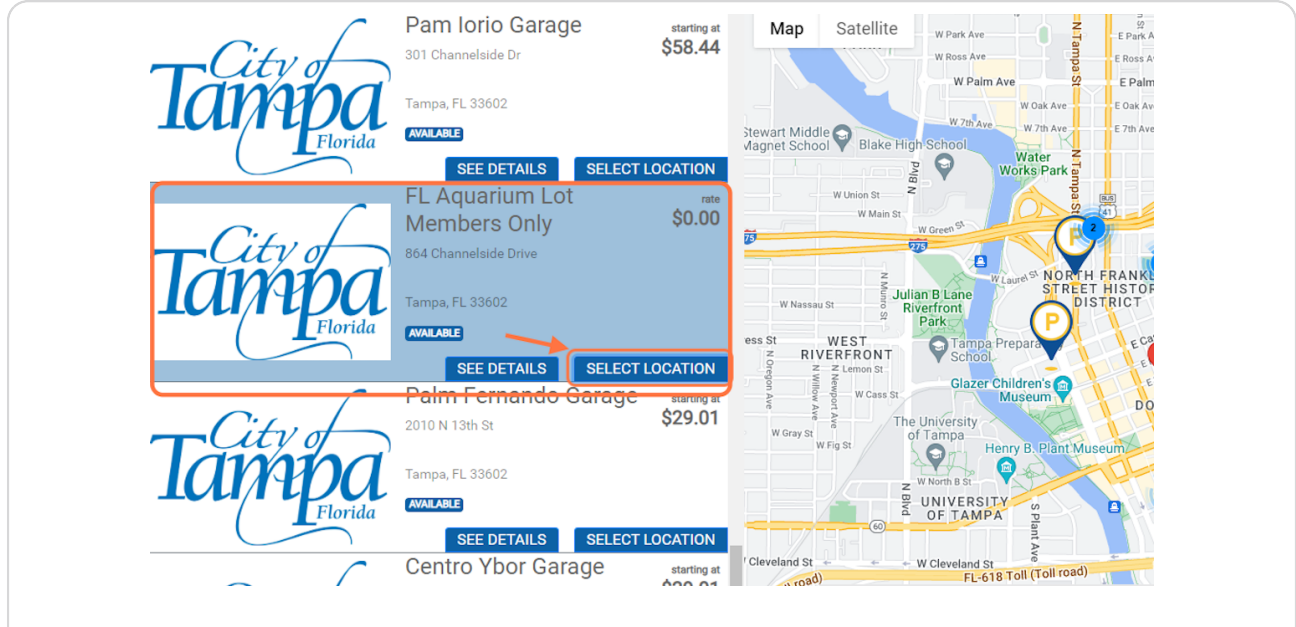

#### STEP 5

# **[Select Space Type: FL AQ Member Only](https://tampa.mgzephire.com/parkerportal/signup.aspx?id=28)**

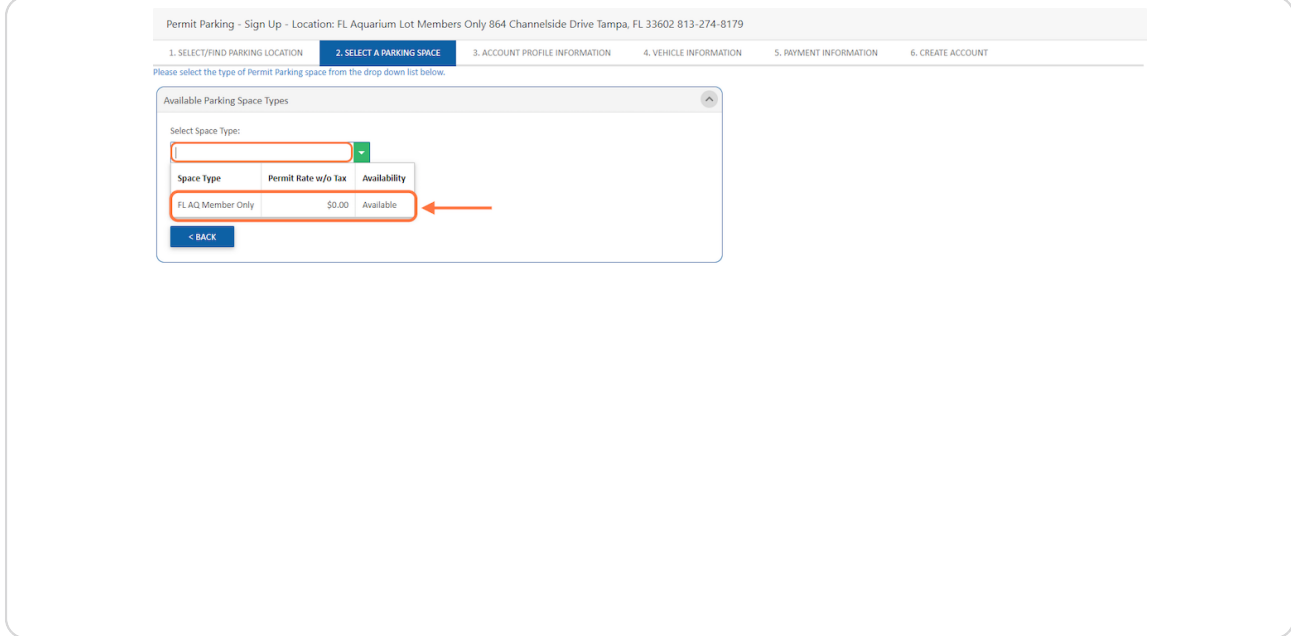

### STEP 6

## **Select today's date as your preferred Start Date then Continue >**

*The date you select will be the date your permit goes into effect.*

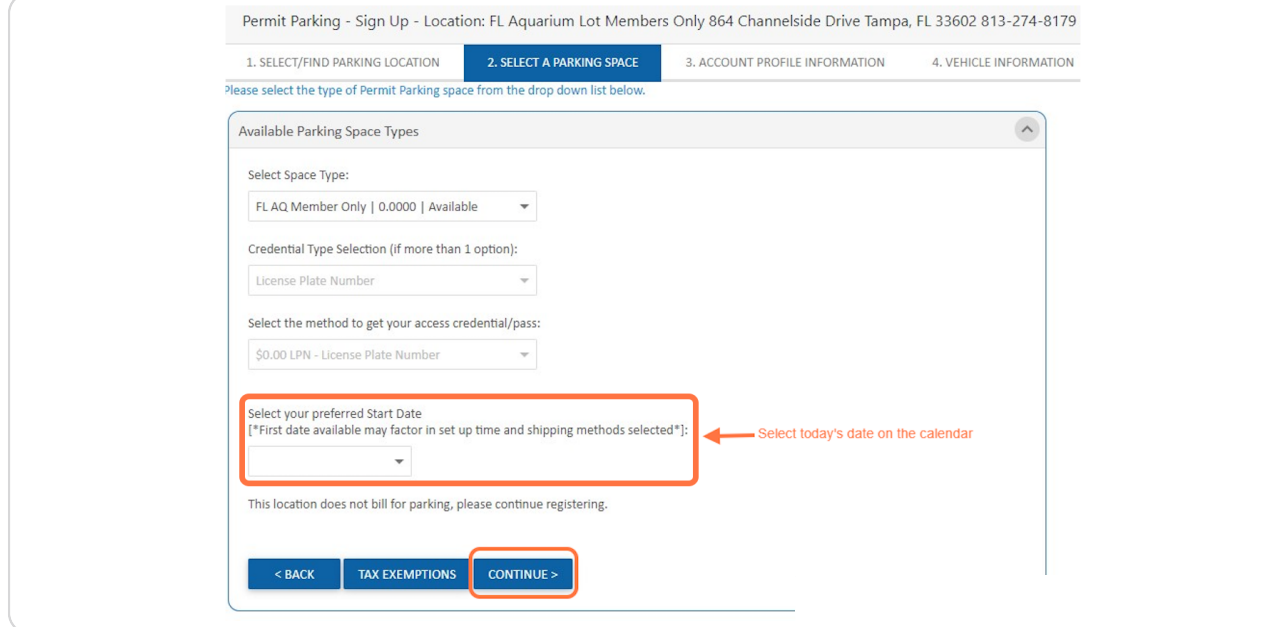

Fill out your account profile information and click CONTINUE TO VEHICLE INFO >

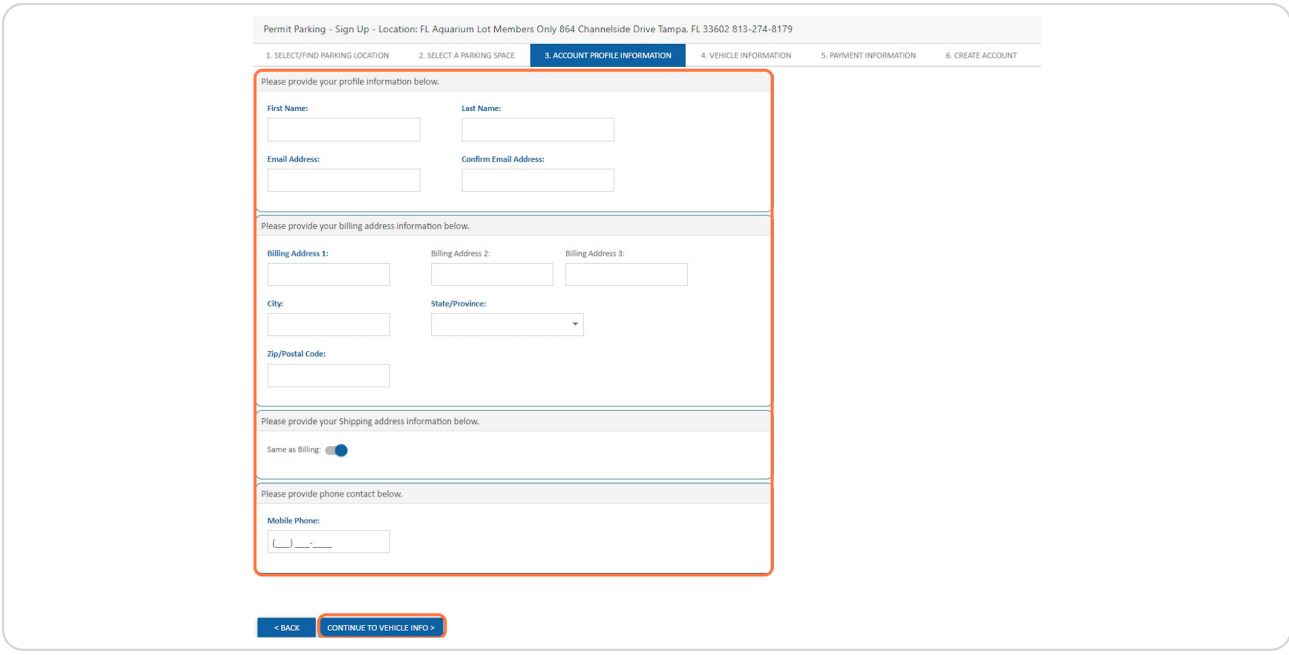

#### STEP 8

# **Provide your vehicle information and select CONTINUE TO COMPLETE >**

If your vehicle is not listed, choose the most similar make and model. **The only information that is critical is the License Plate Number and the Vehicle Year.**

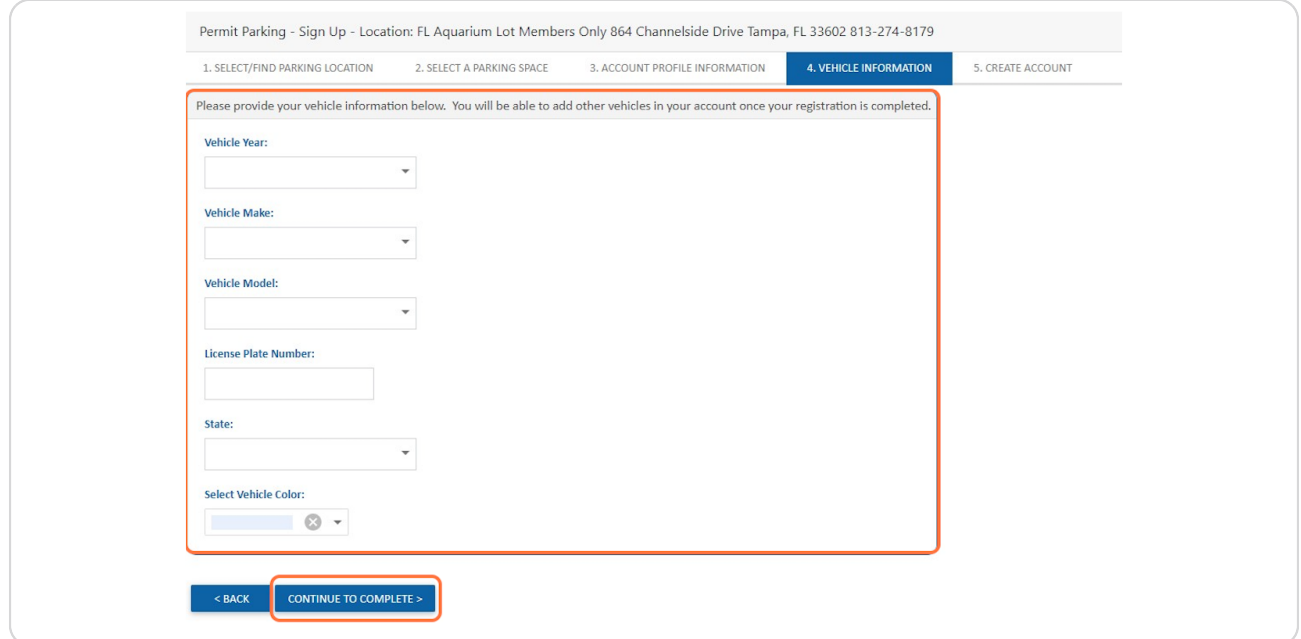

#### STEP 9

### **Accept Terms and Conditions! create your password and click CREATE ACCOUNT >**

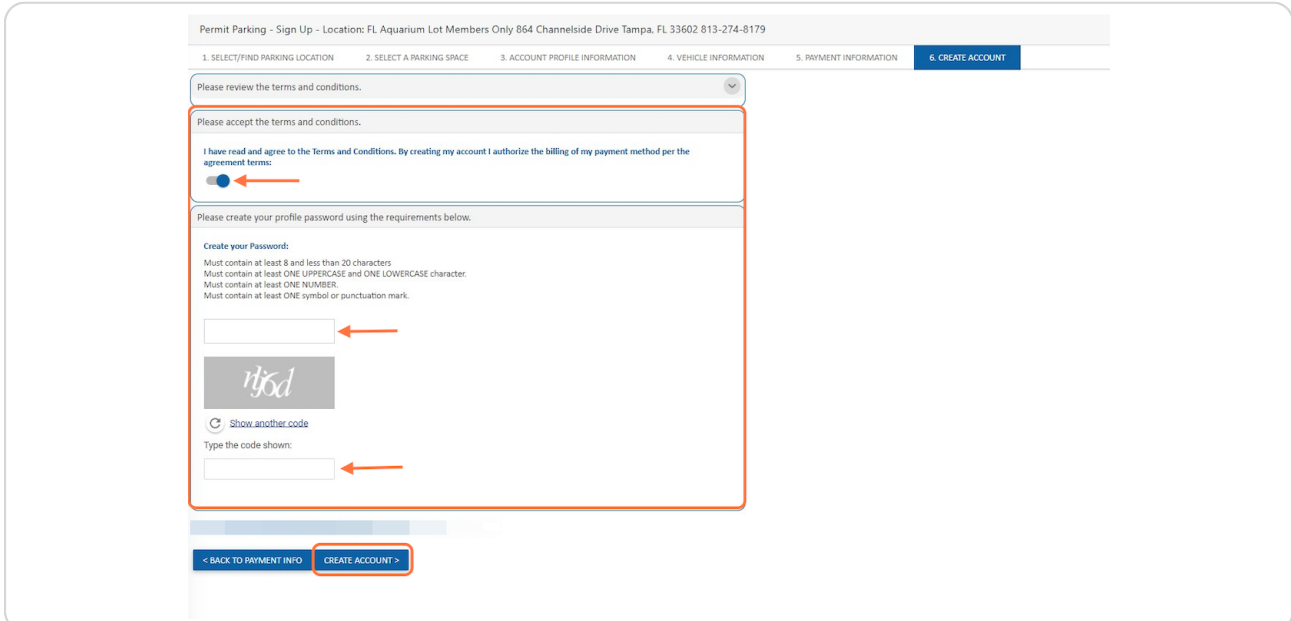

#### STEP 10

# **Account setup is complete7 \***

### **You can now log in and add or edit your vehicles as needed.**

*\*Please note that you do not need to print out the temporary proof of parking and you will not be receiving any "actual credentials". Registering your vehicle(s) is all you need to do.*

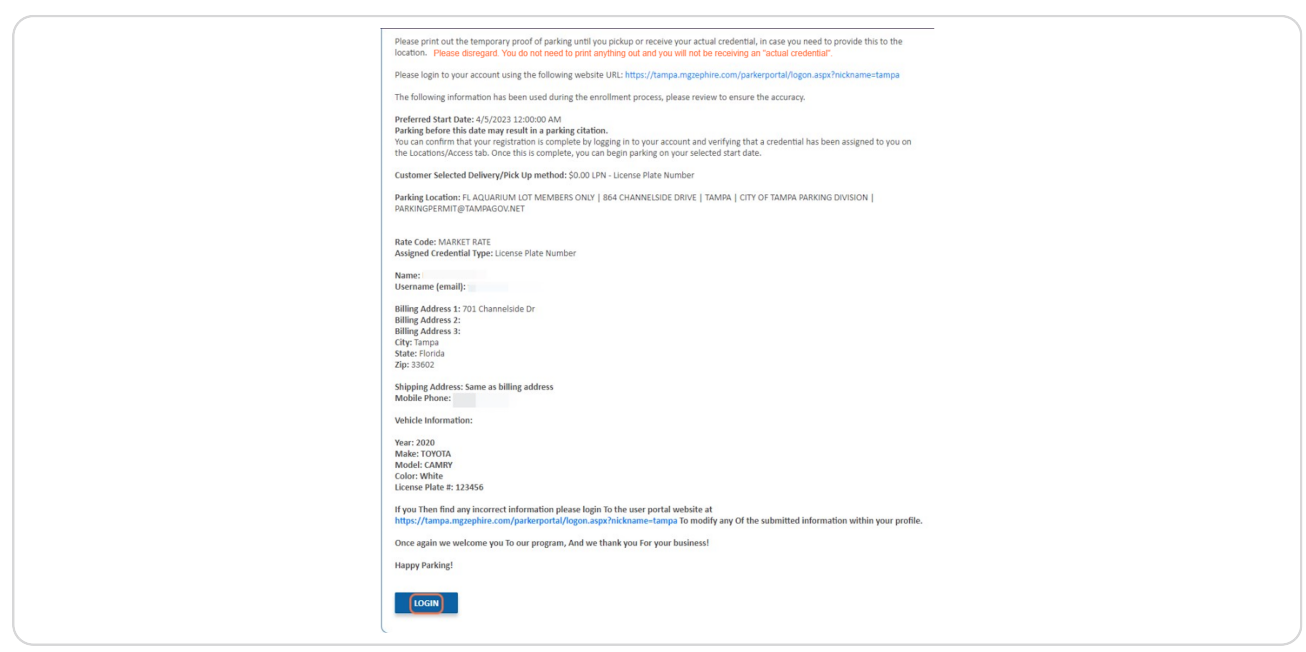

### STEP 11

**To add another vehicle:** 

- **Click on Locations/Access**
- **Click on "New" under MY VEHICLES**
- **Enter your vehicle information and click UPDATE**

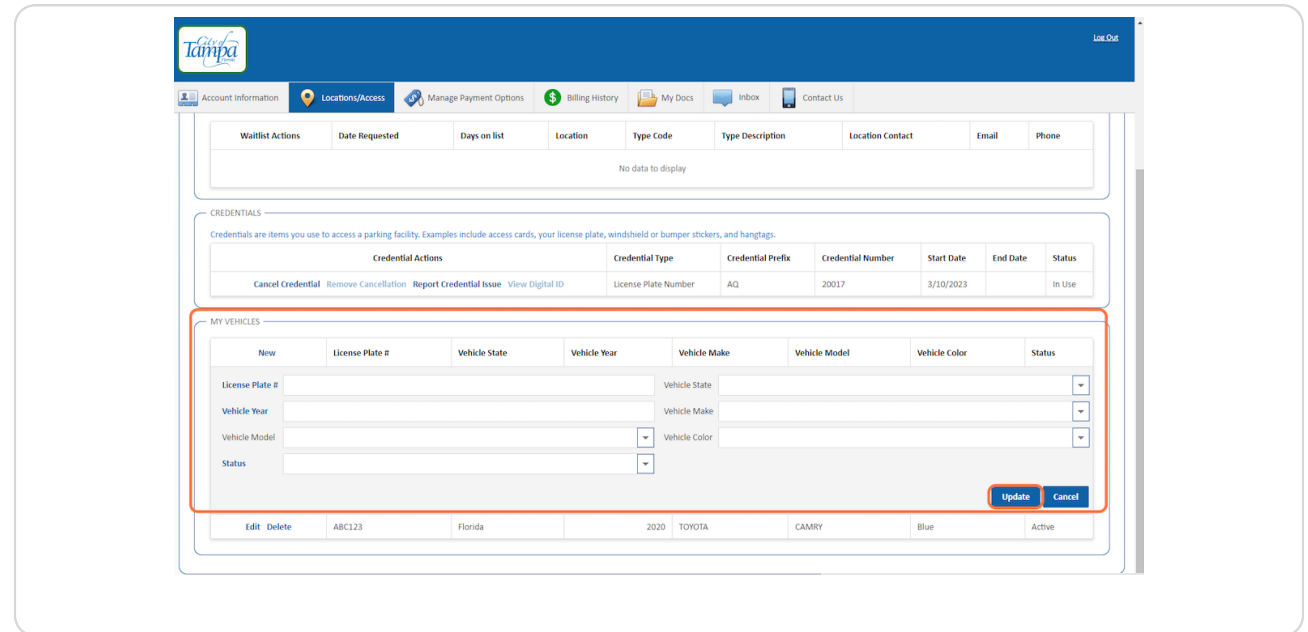